# ドライバ署名の強制を無効にする方法

セキュレージ NS 履歴管理ソフトはマイクロソフト社の発行するデジタル署名がありませんので、 Windows8 及び Windows10 にインストールする場合には、「署名なしドライバの強制を無効にす る」設定を行うことにより、インストールできます。この設定はインストール時のみで、OS を 再起動することにより、自動的に元に戻ります。

### 1. Windows 8 でドライバ署名の強制を無効にする方法

※「Win」+「R」キーで「ファイル名を指定して実行」→「shutdown /r /o /t 0」で、「オプションの選択」画面ま でショートカット可。

「チャーム」→「設定」→「PC 設定の変更」

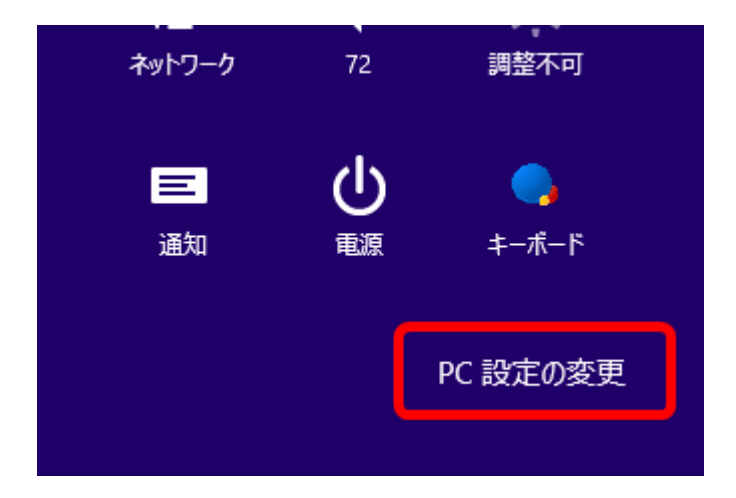

「全般」→「PC の起動をカスタマイズする」欄の「今すぐ再起動する」 (Windows8.1 では「保守と管理」を選択し、続いて「回復」を選択してから再起動させます。)

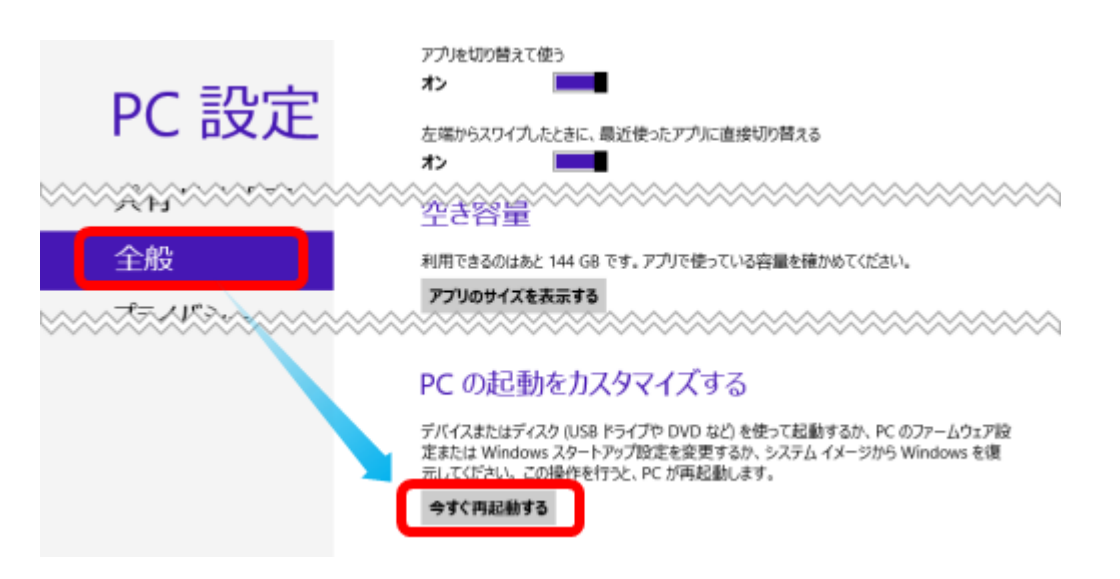

#### →スタートアップ設定画面になるので「再起動」

(Windows8.1 ではこの画面は出ません。)

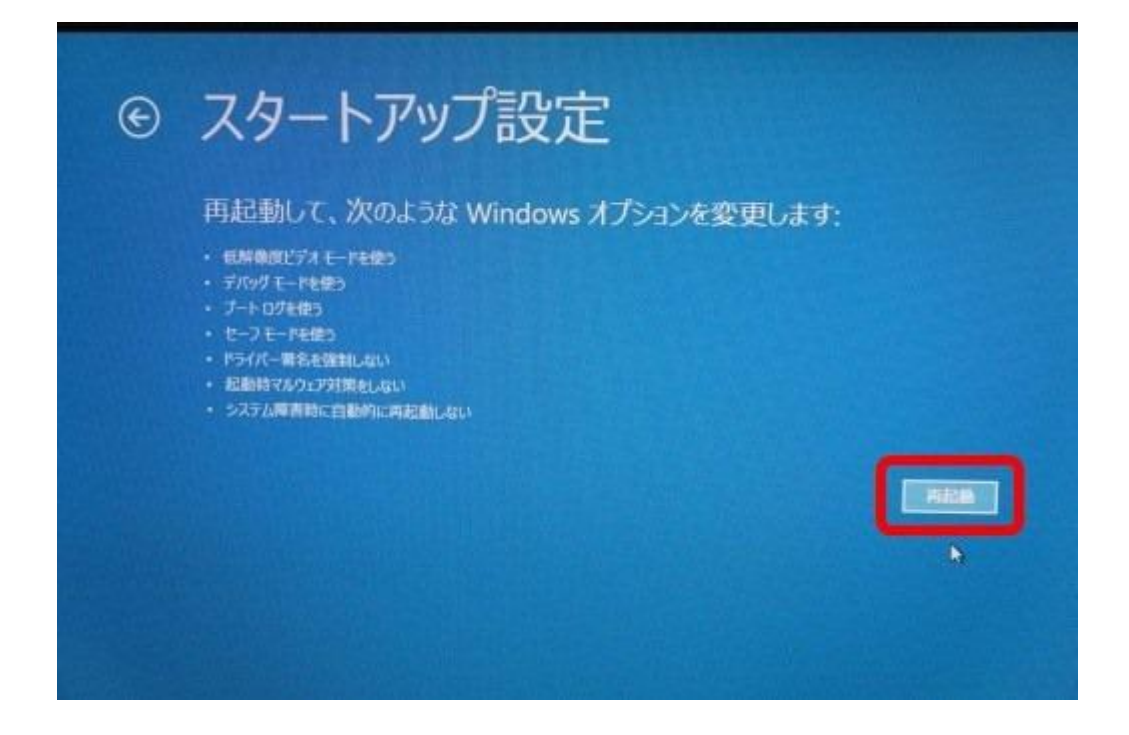

→「トラブルシューティング」

(Windows8.1 では表示が若干異なりますが、「トラブルシューティング」を選択します。)

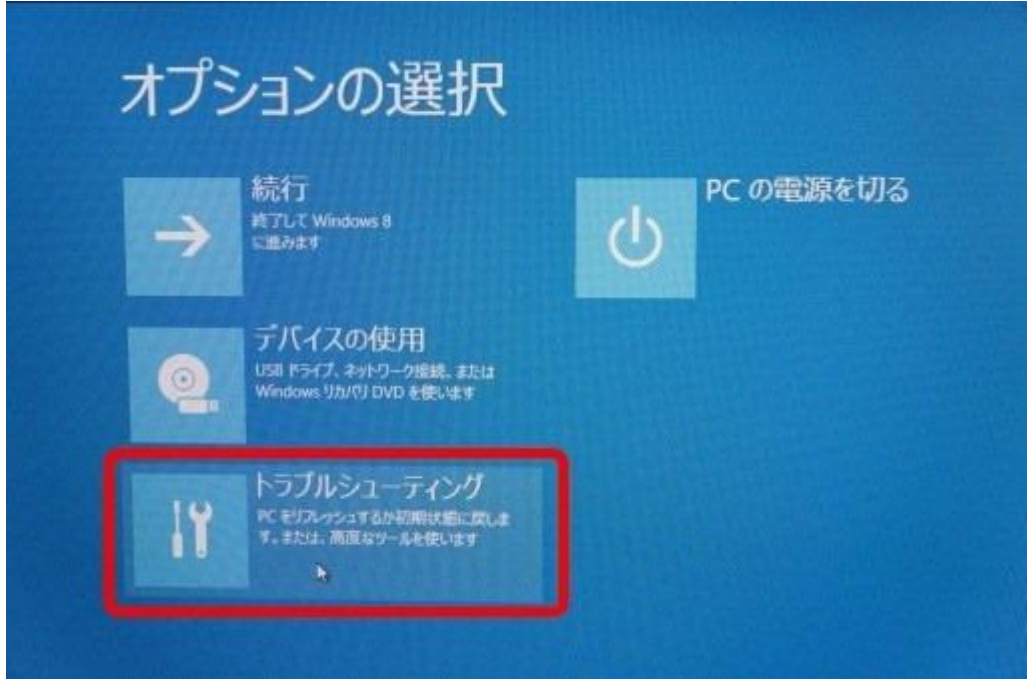

→「詳細オプション」

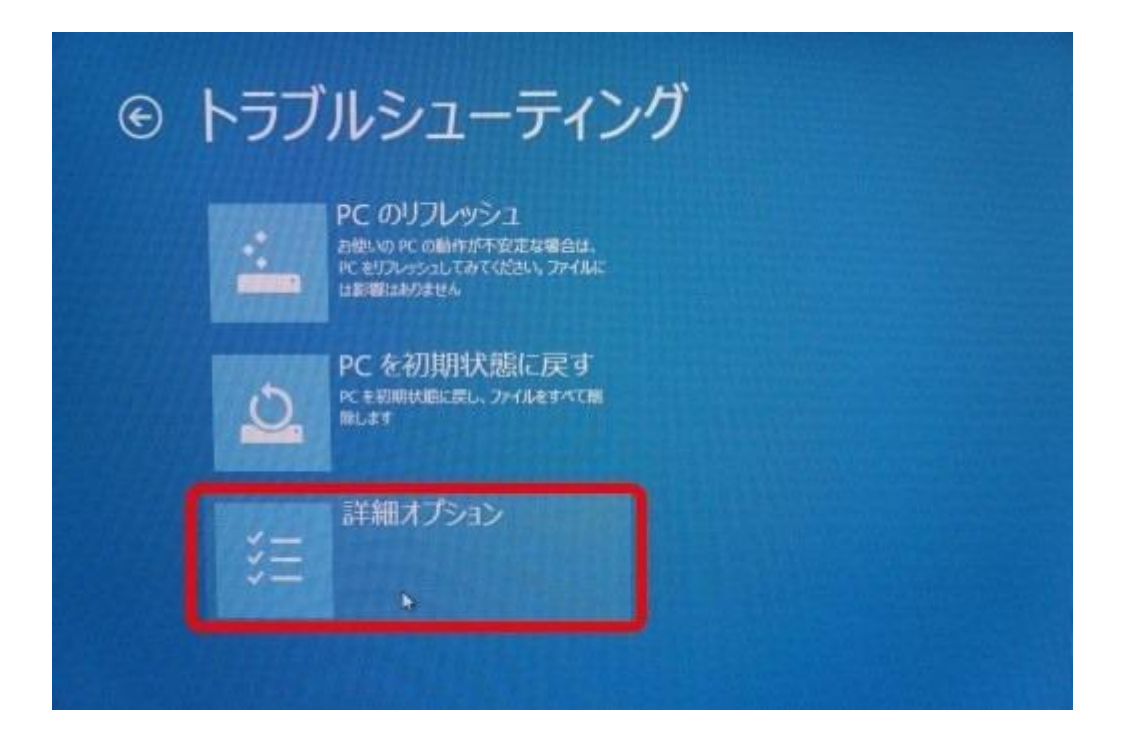

→「スタートアップ設定」→「再起動」

(Windows8.1 では表示が若干異なりますが、「トラブルシューティング」を選択します。)

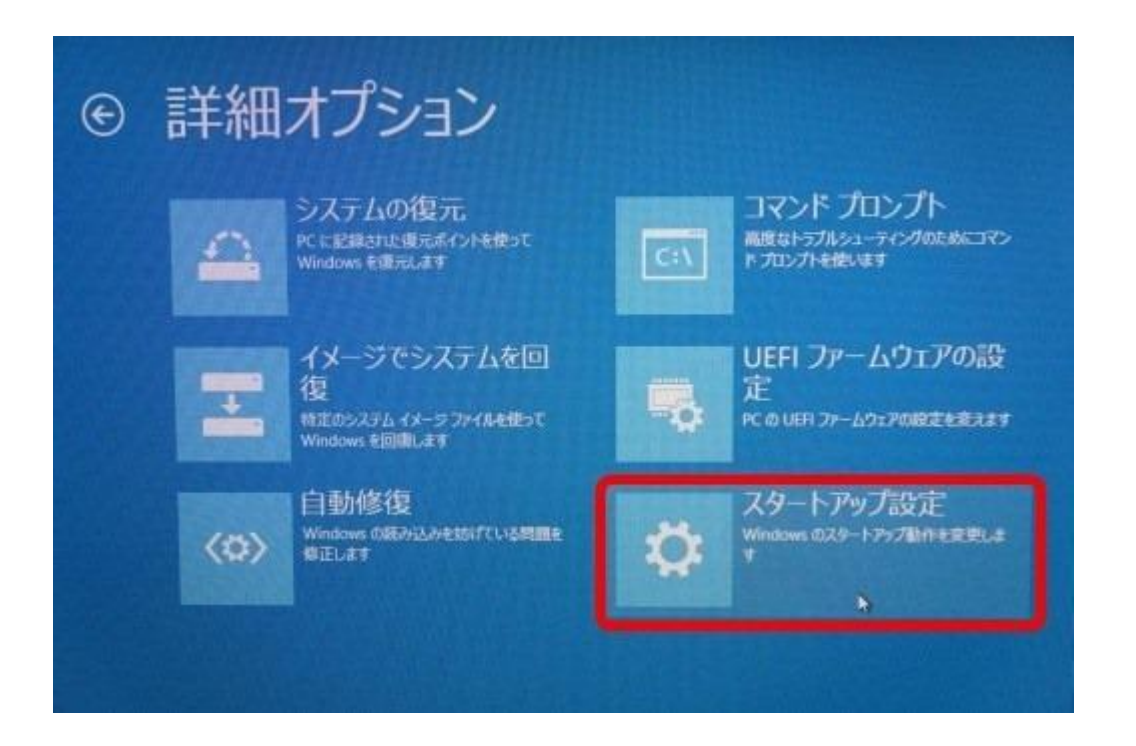

再起動後、次の画面で、「7)ドライバー署名の強制を無効にする」を選択。(キーボードの 7 を押す)

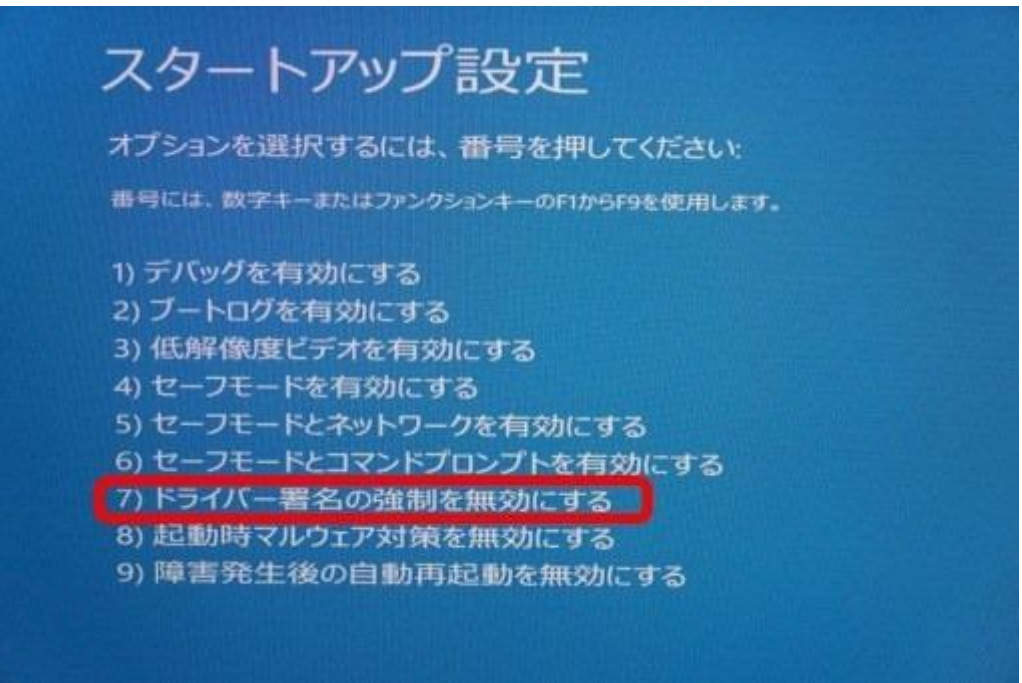

設定は以上です。

Windows が起動したら、再度ドライバをインストールすれば OK です。

「ドライバーソフトウェアの発行元を検証できません」という警告が出るようになりますが、「このドライバー ソフトウェアをインストールします」を選択すればインストールできます。(自己責任で)

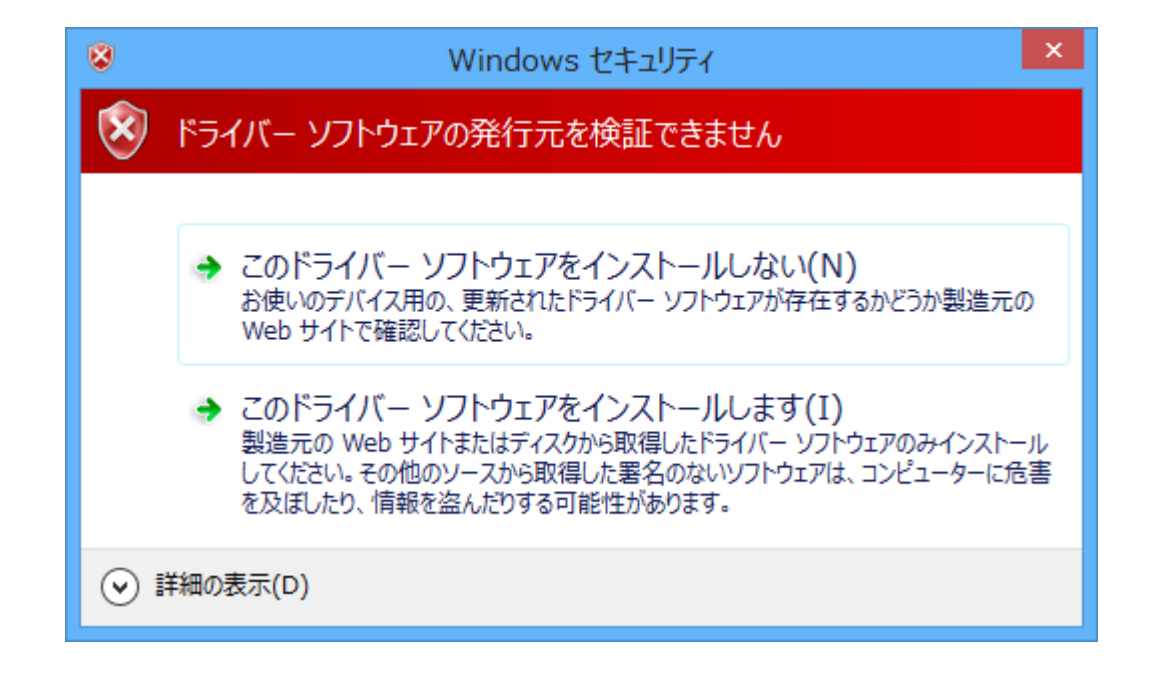

## 2. Windows10 でドライバ署名の強制を無効にする方法

① 「Shift を押しながら再起動」 をして下さい。

②青い画面で起動オプションの画面にて起動します。

「トラブルシューティング」 を選択してください。

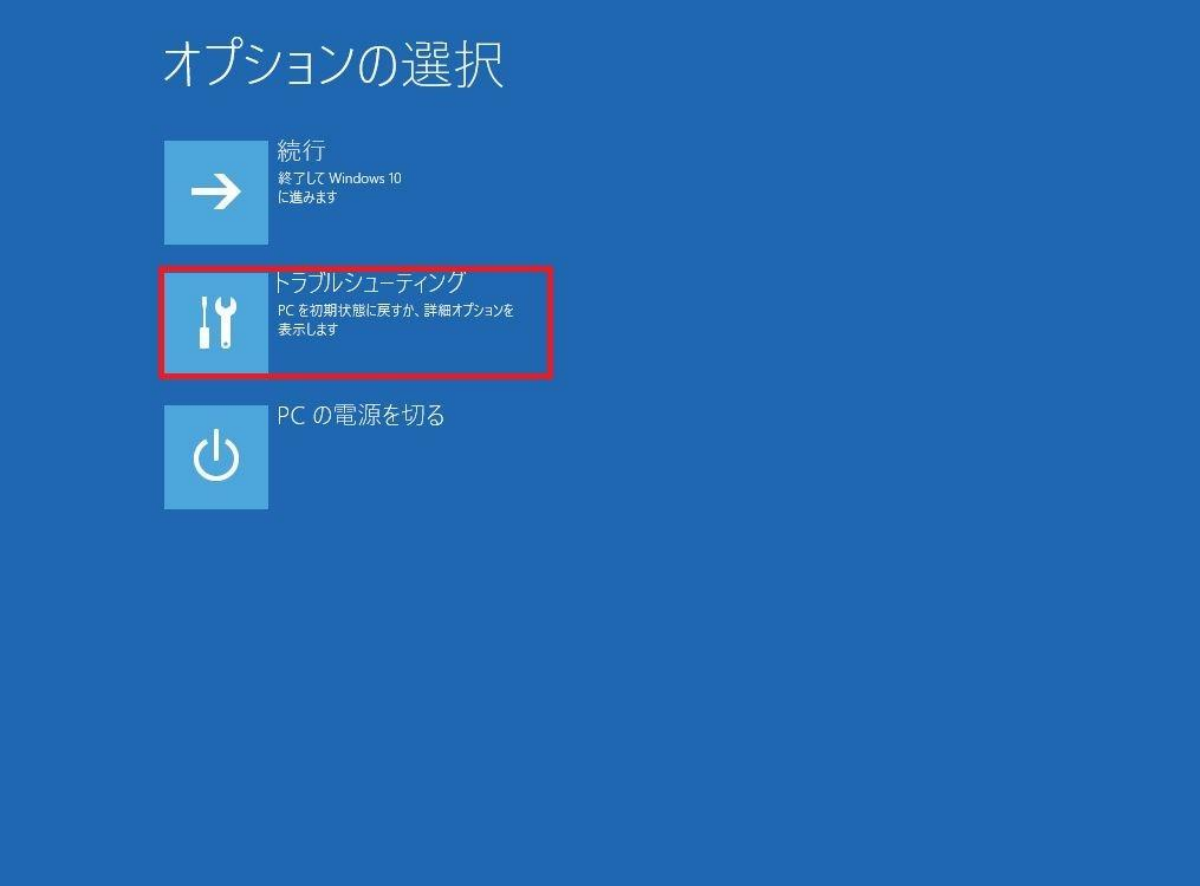

詳細オプションを選択してください。

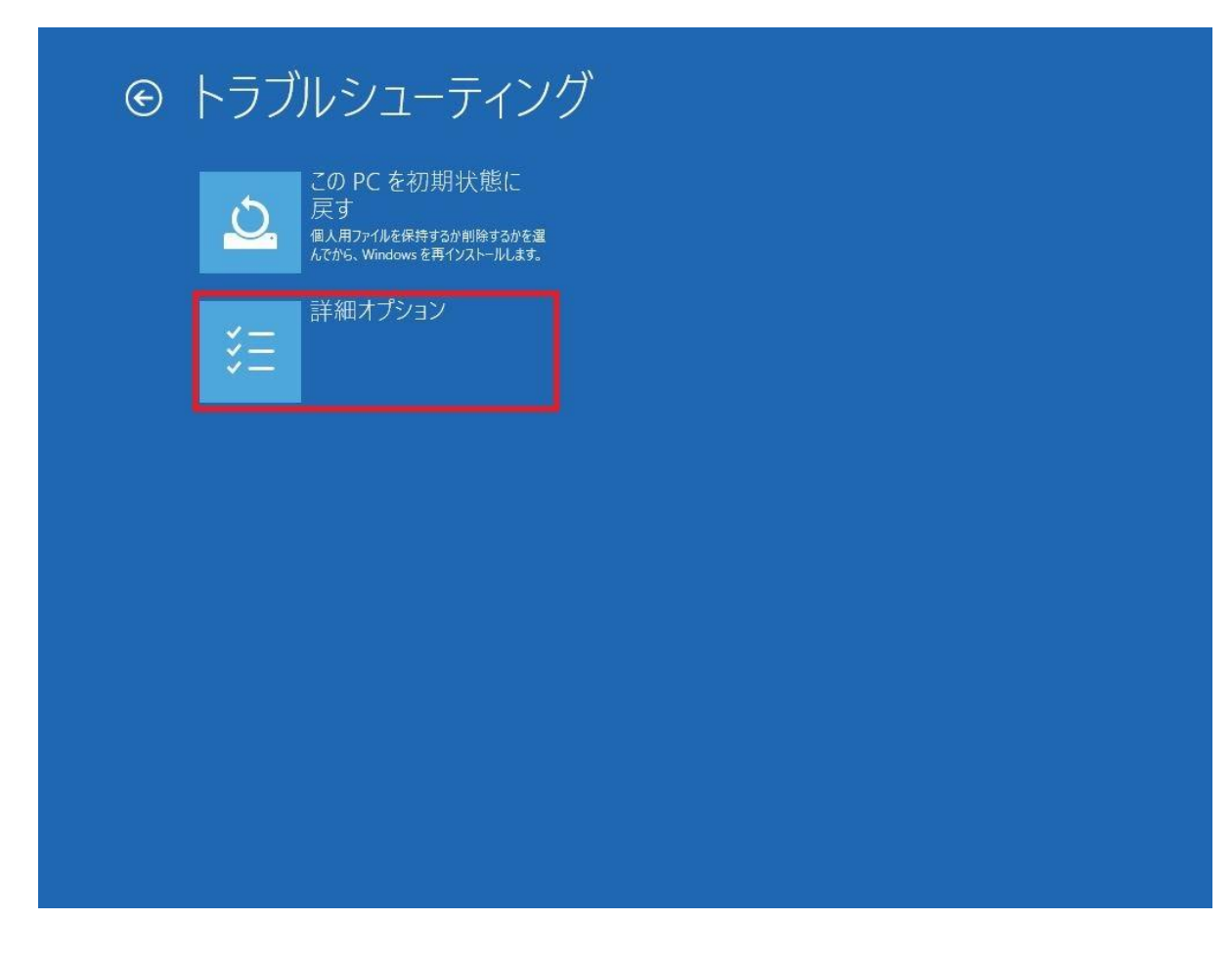

スタートアップ設定を選択してください。

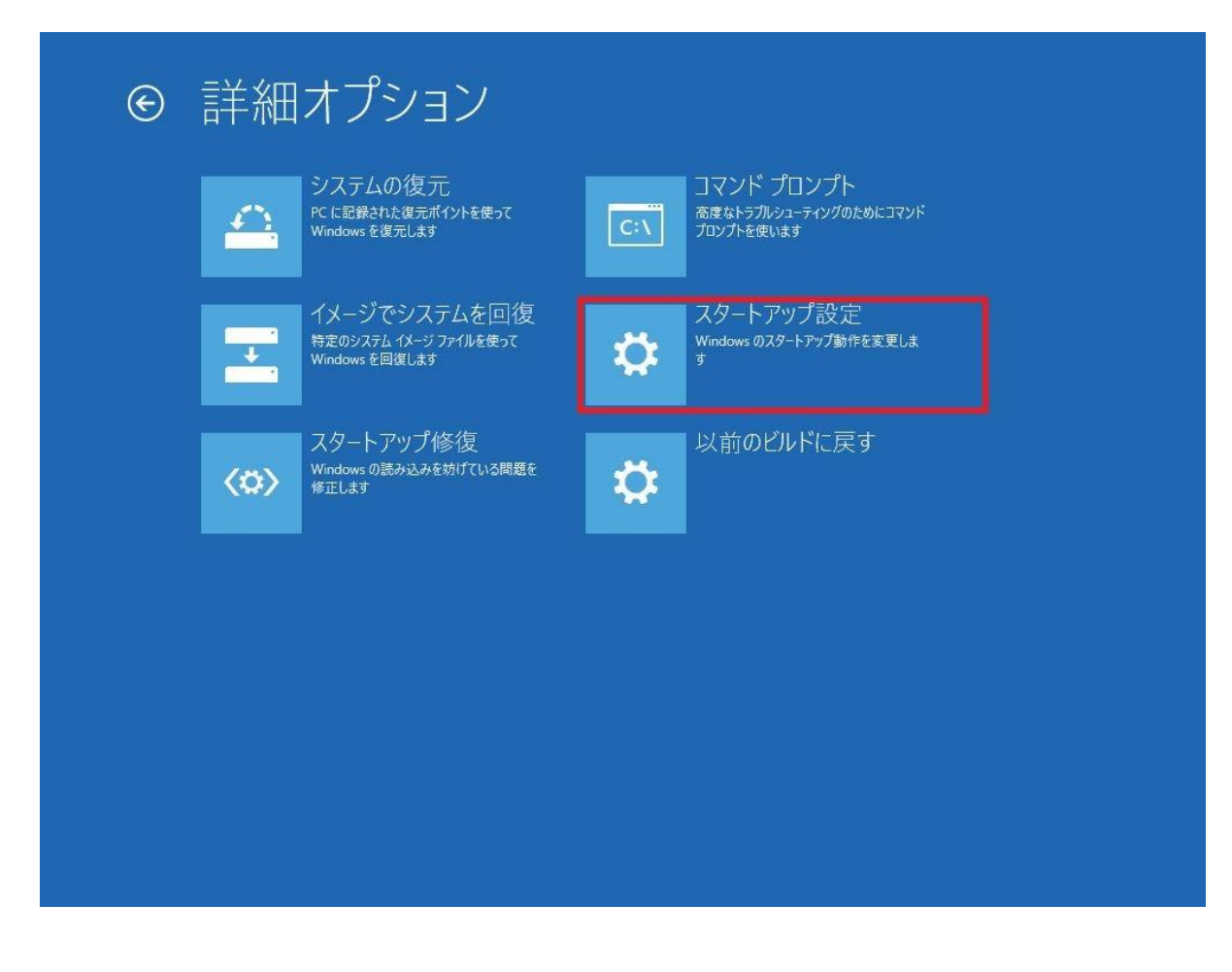

この段階では、何も設定変更されていません。

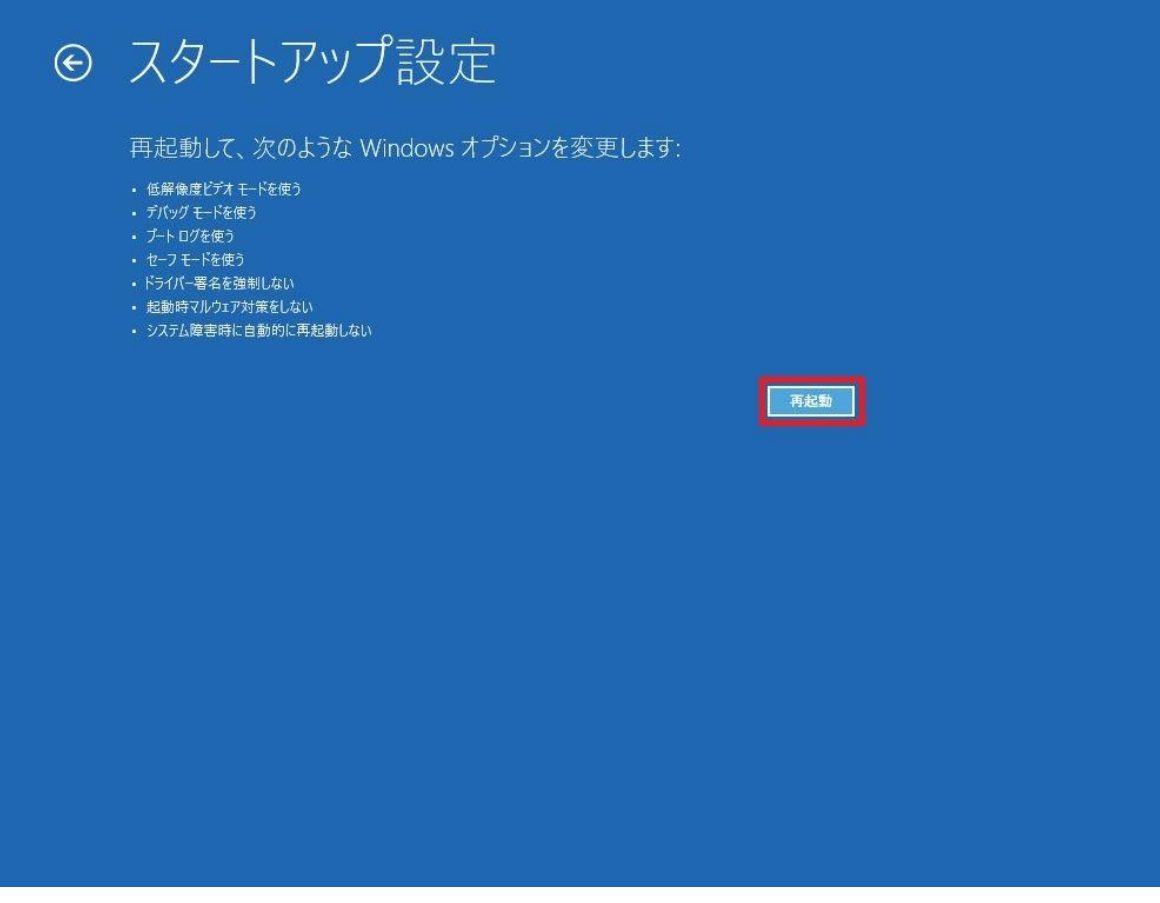

再起動すると、また新たな画面になります。

#### 数字の「7キー」 を押してください。

## スタートアップ設定

オプションを選択するには、番号を押してください 番号には、数字キーまたはファンクションキーのF1からF9を使用します。

1) デバッグを有効にする 2) ブートログを有効にする 3) 低解像度ビデオを有効にする 4) セーフモードを有効にする 5) セーフモードとネットワークを有効にする 6) セーフモードとコマンドプロンプトを有効にする 7) ドライバー署名の強制を無効にする 8) 起動時マルウェア対策を無効にする 9) 障害発生後の自動再起動を無効にする

その他のオプションを表示するには、F10キーを押してください オペレーティングシステムに戻るには、Enterキーを押してください

以上